**סימנים שכדאי להכיר:** פתיחת תפריט משנה סגירת תפריט משנה אפשרויות נוספות לביצוע

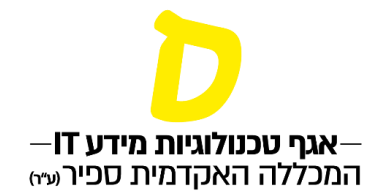

# **קליטת ציונים**

## **.1 כניסה לרשימת "השיעורים שלי" בתפריט הראשי**

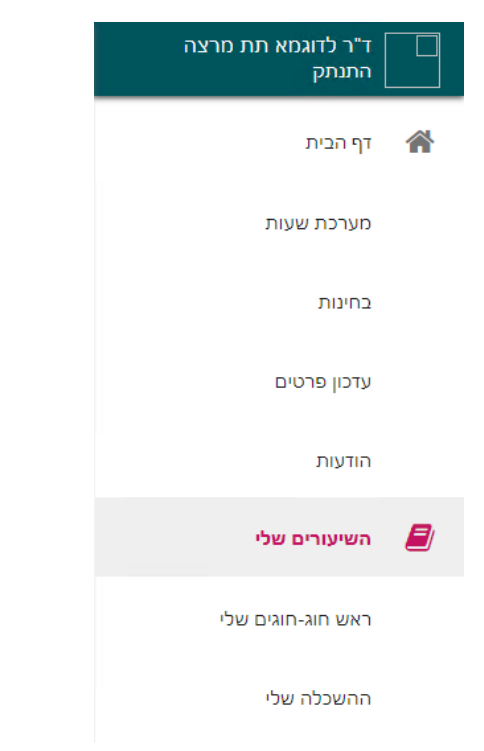

# **.2 ליד השיעור המבוקש יש ללחוץ על שלוש הנקודות, לפתיחת אפשרות לקליטת ציונים**

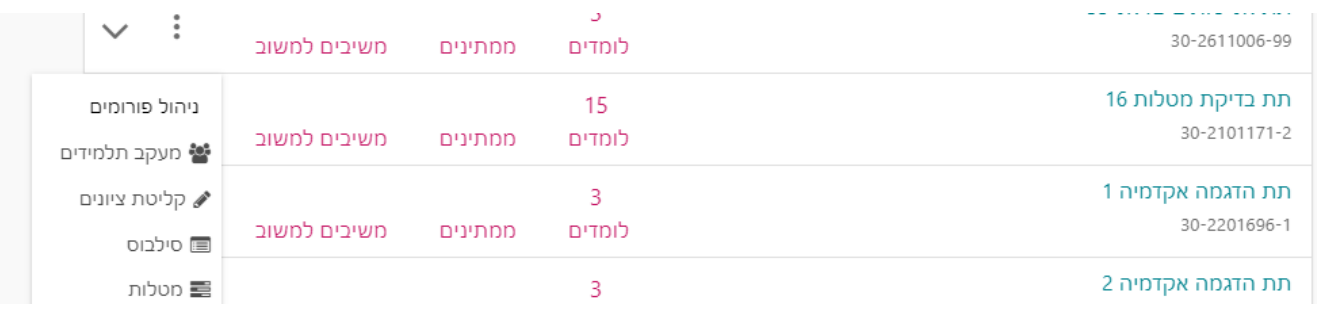

**סימנים שכדאי להכיר:** פתיחת תפריט משנה סגירת תפריט משנה אפשרויות נוספות לביצוע

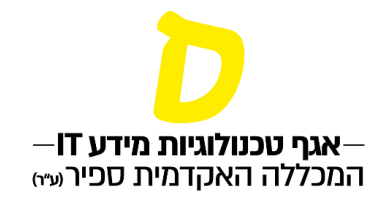

#### **.3 לאחר מכן תופיע רשימת כל המטלות שפתוחות לקליטת ציונים. יש ללחוץ על שם המטלה הרלוונטית, ואז תפתח האפשרות להזין את הציונים:**

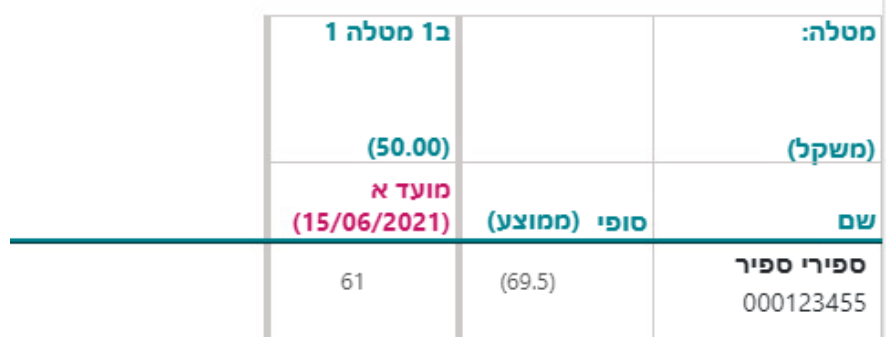

## **.4 ברירת המחדל מאפשרת הזנה של ציון מספרי, אך לחיצה על שלוש הנקודות ליד שם המטלה מאפשר בחירת הזנת ציון מיוחד )עובר/נכשל(**

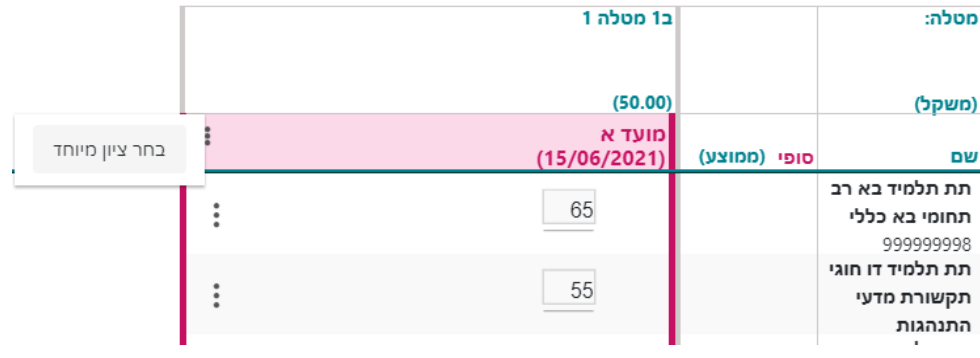

\*שימו לב –

במעבר לקליטת ציון מיוחד, במידה והוזנו כבר ציונים מספריים, הציונים יהיו מוסתרים. לאחר הזנת ציון מיוחד, ניתן להחזיר את התצוגה לציון רגיל ואז יופיעו כל הציונים, המספריים והבינאריים.

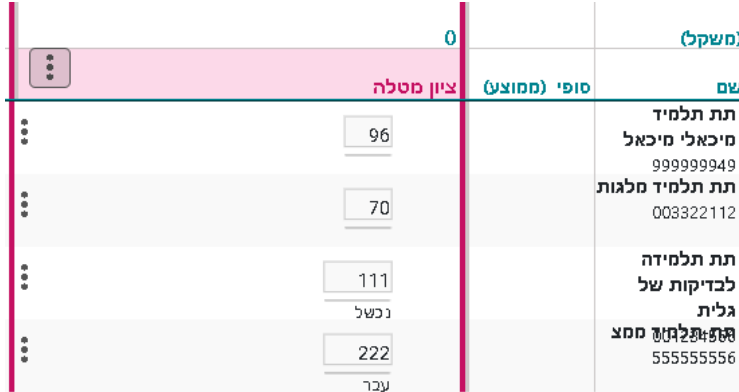

**סימנים שכדאי להכיר:**

פתיחת תפריט משנה

סגירת תפריט משנה

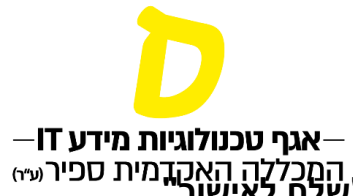

אפשרויות נוספות לביצוע **.5 לאחר הזנת הציונים, יש לבחור באפשרות "שמור זמנית" או "שלח לאישור"**

**ציונים שנשמרו זמנית, יופיע הכיתוב "זמני" ליד הציון**

**ציונים שממתינים לאישור מנהל , יופיע הכיתוב "נשלח"**

**ציונים שנשלחו ושאין צורך באישור מנהל יעודכנו ללא כיתוב**

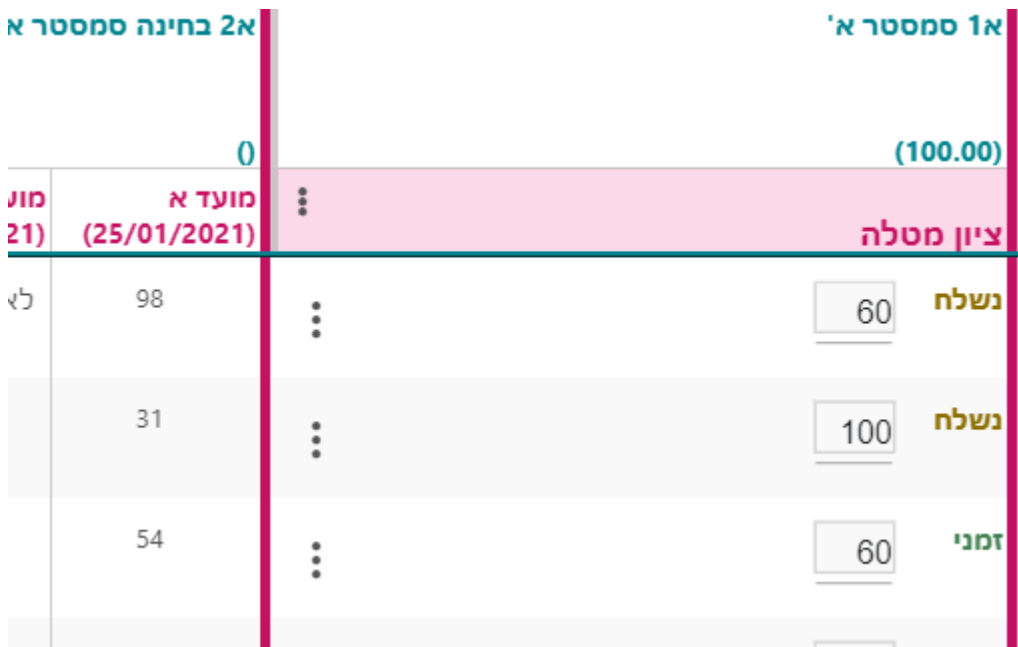

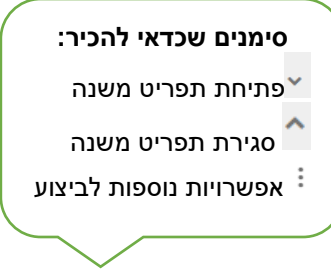

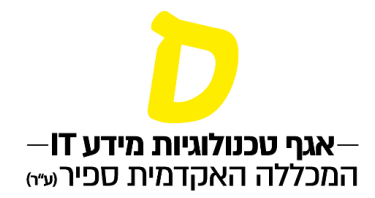

טיפול בפקטור

עפ"י צורך, יש אפשרות להוסיף או להפחית ציון גורף לכל הסטודנטים (פקטור).

.1 בלחיצה על 3 הנקודות ליד שם המטלה, ניתן לבחור באפשרות "טיפול בפקטור"

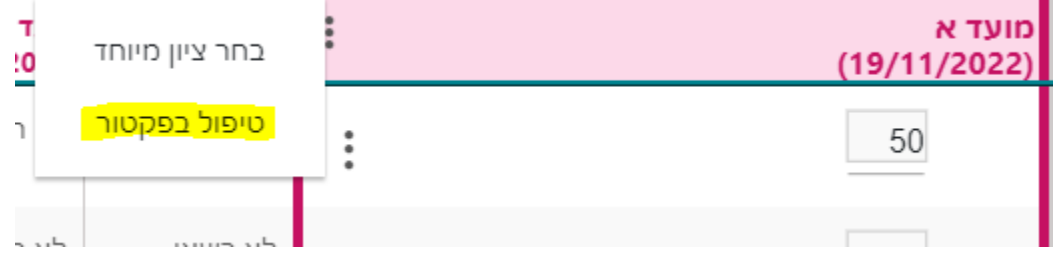

**.2 במסך הפקטור ניתן לבחור כיצד להוסיף או להפחית מהציון. מכפלה )תוספת לפי אחוז( או הפרש )תוספת קבועה(.** 

**.3 לאחר בחירת אופן הפקטור, ניתן להציג את התוצאה לפני ביצוע השינוי**

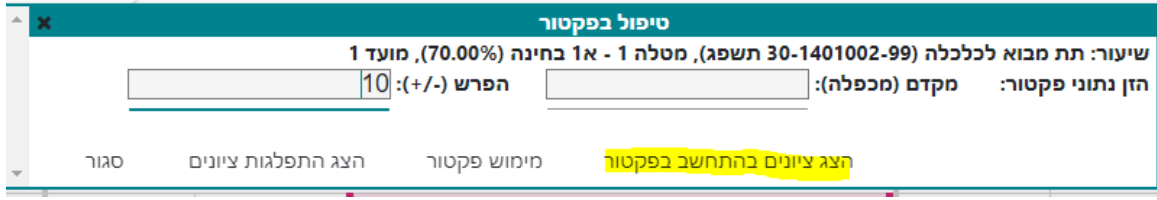

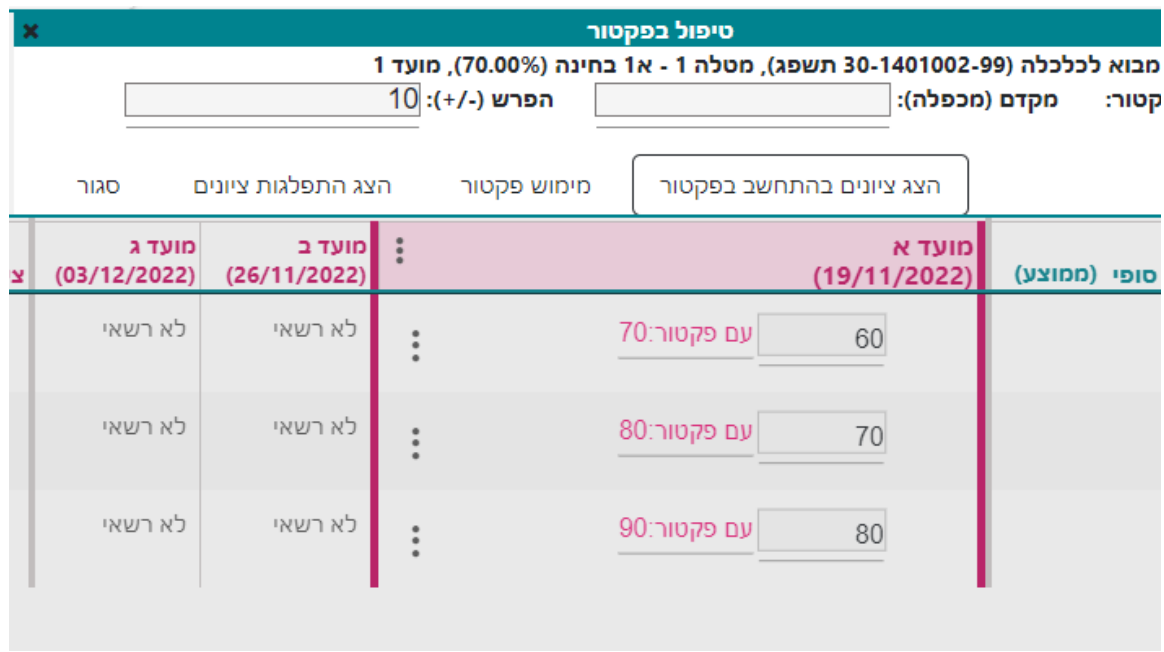

**סימנים שכדאי להכיר:** פתיחת תפריט משנה

סגירת תפריט משנה

אפשרויות נוספות לביצוע

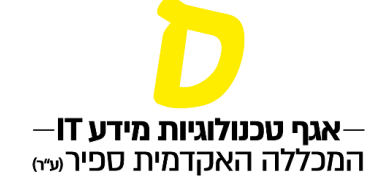

#### **.4 לחיצה על מימוש הפקטור יעדכן את שינוי הציון.**

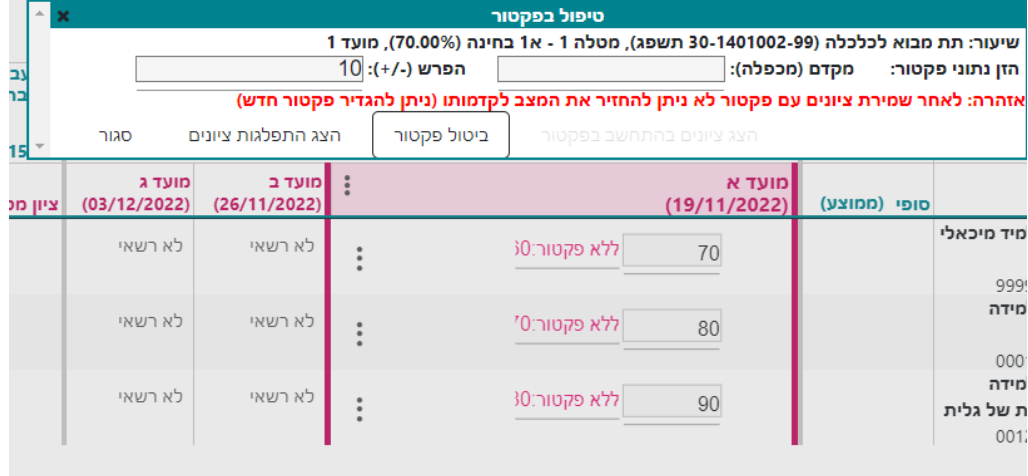

**לאחר מימוש יש לסגור את חלון הפקטור ולשמור את השינויים. )"שמור זמנית" או "שלח לאישור"(**